# TECHNICAL BULLETIN Q410NAS1 09 SEP 2014

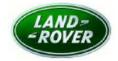

© Jaguar Land Rover North America, LLC

NOTE: The information in Technical Bulletins is intended for use by trained, professional Technicians with the knowledge, tools, and equipment required to do the job properly and safely. It informs these Technicians of conditions that may occur on some vehicles, or provides information that could assist in proper vehicle service. The procedures should not be performed by 'do-it-yourselfers'. If you are not a Retailer, do not assume that a condition described affects your vehicle. Contact an authorized Land Rover service facility to determine whether this bulletin applies to a specific vehicle.

## **SECTION: 419-10**

Service Action: Passive / Keyless Entry Feature Not Enabled

## AFFECTED VEHICLE RANGE:

Range Rover Evoque (LV)

Model Year: 2013-2014

VIN: DH754357-EH954154

### **MARKETS:**

NAS

## **CONDITION SUMMARY:**

**Situation:** An issue has been identified on a limited number of 2013-2014 model year Range Rover Evoque (L538) vehicles which do not have the Passive / Keyless Entry feature enabled.

**Action:** Retailers are required to **HOLD** only affected vehicles that are within your control and refrain from releasing the vehicles for new or used vehicle sale pending completion of the rework action detailed in this Technical Bulletin. Unsold vehicles should have this performed as part of the Pre-Delivery Inspection (PDI) process but **must** have it completed prior to vehicle handover to the customer. Affected vehicles already in the hands of customers should be updated at the next available opportunity.

#### PARTS:

No parts required

## SPECIAL TOOLS:

NOTE: This document is an 'Active Bulletin' that will display a functional programming shortcut if accessed within a diagnostic session using SDD.

SDD with latest SDD-DVD and Calibration File; first available on DVD139.03 v.186

Jaguar Land Rover-approved Midtronics Battery Power Supply

## **WARRANTY:**

NOTE: Check DDW to ensure that a vehicle is affected by this program prior to undertaking any rework action. Repair procedures are under constant review, and therefore times / prices are subject to change; those quoted here must be taken as guidance only. Refer to TOPIx to obtain the latest repair time. At the time of confirming a booking for vehicle repair, ensure that all outstanding Service Actions are identified to ensure the correct parts are available and adequate workshop time is allocated for

#### repairs to be completed at one visit.

Warranty claims must be submitted quoting Program Code 'Q410' together with the relevant Option Code from the table. The SRO and part information listed have been included for information only. The Option Code(s) that allows for the drive in / drive out allowance may only be claimed if the vehicle is brought into the workshop for this action alone to be undertaken.

This program is valid for a limited time only. Warranty claims with a repair date prior to the **31 August 2016** closure date must be submitted for payment within 30 calendar days of completion of the repair.

| PROGRAM<br>CODE | OPTION<br>CODE | DESCRIPTION                                                     | SRO                  | TIME<br>(HOURS) | PARTS /<br>SUNDRY CODE | QTY. /<br>VALUE |
|-----------------|----------------|-----------------------------------------------------------------|----------------------|-----------------|------------------------|-----------------|
| Q410            | В              | Update Keyless Vehicle<br>Module software                       | 86.90.84             | 0.20            | 875                    |                 |
| Q410            | С              | Update Keyless Vehicle<br>Module software<br>Drive in/drive out | 86.90.84<br>02.02.02 |                 | -                      | -               |

Normal Warranty policies and procedures apply

### SERVICE INSTRUCTION:

CAUTION: A Jaguar Land Rover-approved Midtronics battery power supply must be connected to the vehicle battery during SDD diagnosis / module programming.

CAUTION: Ensure all ignition 'ON' / ignition 'OFF' requests are carried out; failure to perform these steps may cause damage to control modules in the vehicle.

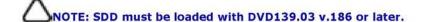

1. Connect the Jaguar Land Rover-approved Midtronics battery power supply to the vehicle battery.

NOTE: The Keyless Vehicle Module (KVM) may also be referred to as Remote Keyless Entry (RKE)

- 2. Turn ignition 'ON' (engine not running).
- 3. Connect the Symptom Driven Diagnostics (SDD) system to the vehicle and begin a new session.
- 4. Follow the on-screen prompts, allowing SDD to read the VIN and identify the vehicle and initiating the data collect sequence.
- 5. Select 'Diagnosis' from the Session Type screen.
- 6. Select the 'Selected Symptoms' tab, and then select the following:

- Body > Security and locking > Handles locks and latches
- 7. Read and close any publication within the list of recommended candidates to expose the 'Extras' tab.
- 8. Select the 'Extras' tab.
- 9. From the Extras candidate list, select Run to perform the 'Security Passive Key Entry Enable' option.
- **10.** Follow all on-screen instructions to complete this task.
- 11. Exit the current session.
- **12.** Disconnect the SDD and the battery power supply from the vehicle.